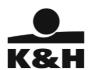

# K&H GO&DEAL APPLICATION USER MANUAL

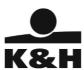

# **Table of Contents**

| 1. To | register to the Portal and access new K&H Go&Deal for the first time          | 3  |
|-------|-------------------------------------------------------------------------------|----|
| 2. To | access to K&H Go&Deal Application                                             | 8  |
| 3. Hc | ow to conduct an FX Spot transaction                                          | 10 |
| 3.1.  | Viewing the real-time FX rates                                                | 10 |
| 3.2.  | Conducting an FX transaction                                                  | 11 |
| 3.2   | 2.1. Spot transaction                                                         | 11 |
| 3.2   | 2.2. Forward transaction                                                      | 14 |
| 4. Hc | ow to insert a Limit Order                                                    | 17 |
| 4.1.  | Consulting your limit orders                                                  | 17 |
| 4.2.  | Creating a new Limit Order                                                    | 18 |
| 4.3.  | How to cancel a Limit Order                                                   | 22 |
| 4.4.  | Notifications panel                                                           | 22 |
| 5. Ot | her - login related issues                                                    | 23 |
| 5.1.  | Re-registering the device (new device when the previous device still exists): | 23 |
| 5.2.  | Re-registering new device (when the previous device is not available):        | 26 |
| 5.3.  | K&H Go&Deal password expired                                                  | 26 |
| 5.4.  | User wants new K&H Go&Deal password                                           | 29 |

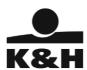

# 1. To register to the Portal and access new K&H Go&Deal for the first time

You only need to complete the following steps the first time you log in!

- 1. Open the information letter provided by K&H Bank
- 2. Download the Google Authenticator for your choosen device (mobile phone)
- 3. Open the Login page URL in the browser
- 4. Type your K&H Go&Deal User Id and press Sign in button

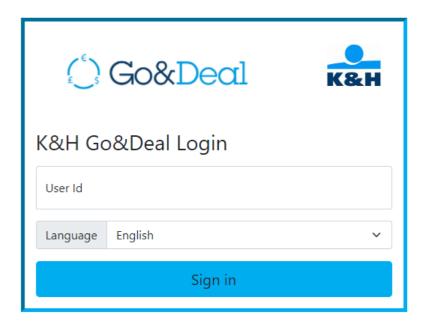

5. Type the One-Time-Password from the information letter and press Validate button

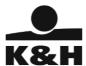

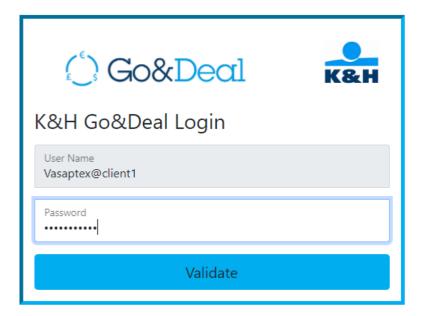

6. You are requested to change the password at first login

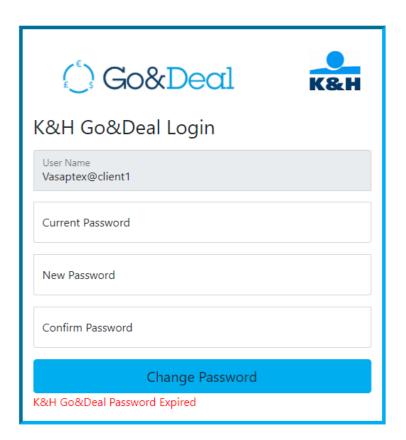

7. Type again your K&H Go&Deal User and press Sign in button

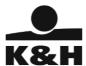

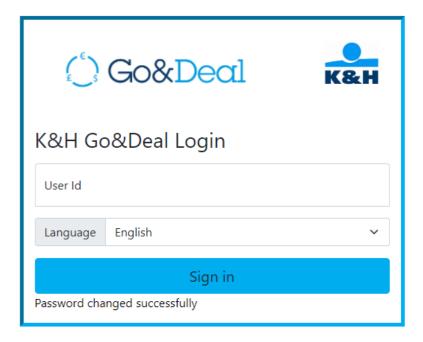

8. Type your new K&H Go&Deal password and press Validate button

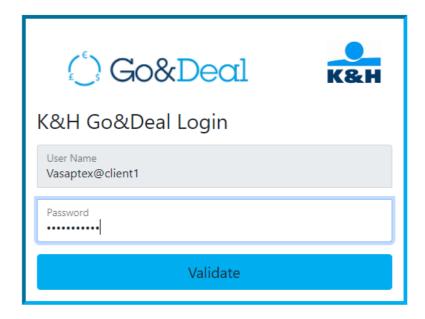

9. After changing the password successful, you are requested to register your device to Google Authenticator. Register your device.

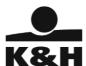

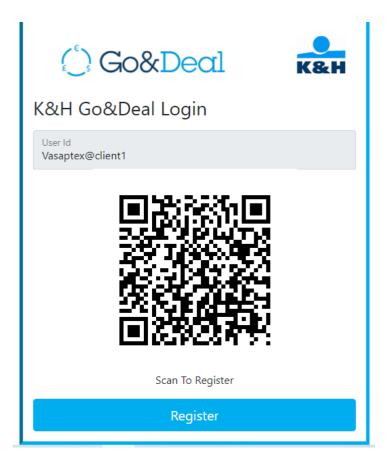

10. Once registered successfully, you are taken to the K&H Go&Deal Login page again.

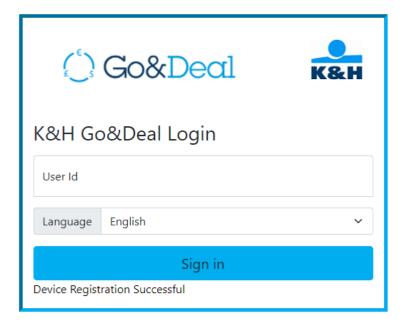

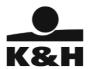

11. Type K&H Go&Deal User Id and press Sign in button

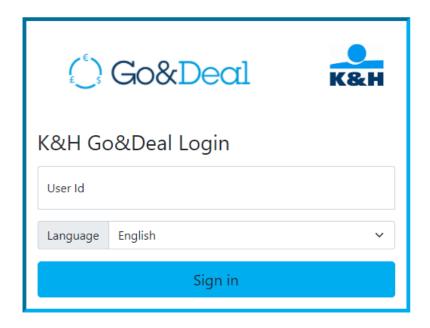

12. You are presented Google Authenticator screen, validate your access using your registered device. Type your Google Authentication Password, do not select "Change K&H Go&Deal Password" and press Validate GAP button

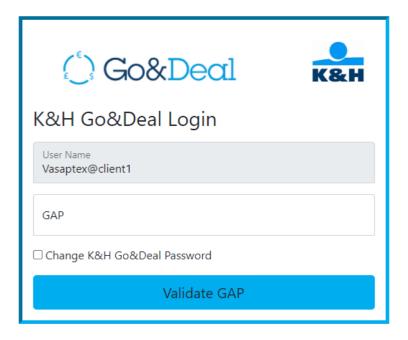

13. Type K&H Go&Deal password, do not select "Re-Register new device" and press Validate button

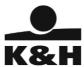

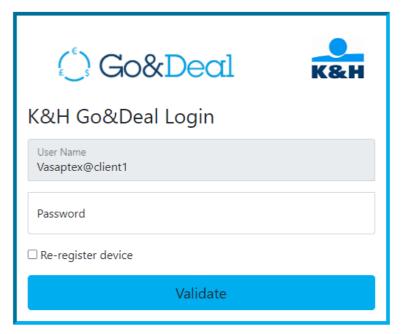

14. You are logged into K&H Go&Deal Application

# 2. To access to K&H Go&Deal Application

- 1. Open the Login page URL in the browser
- 2. Type your K&H Go&Deal User Id and press Sign in button

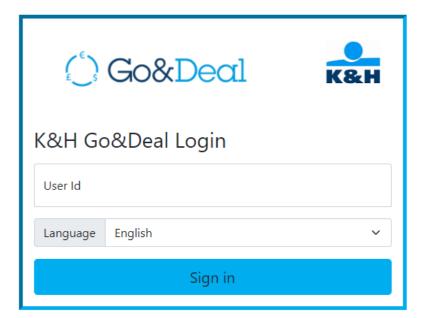

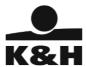

3. You are presented Google Authenticator screen, validate your access using your registered device then press Validate GAP button

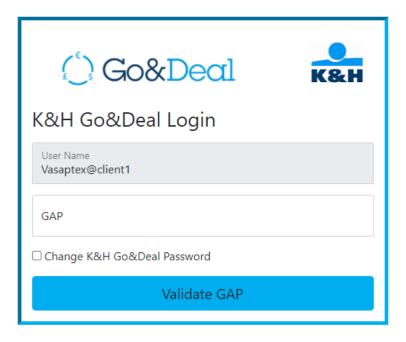

4. Type K&H Go&Deal password, do not select "Re-Register new device" and press Validate button

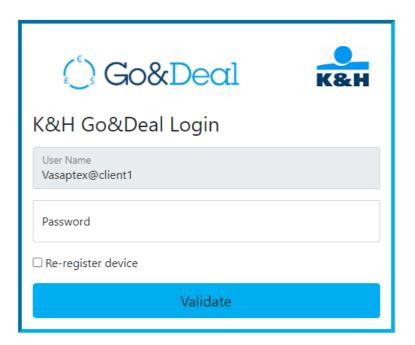

5. You are logged into K&H Go&Deal Application

You can deal in the K&H Go&Deal appllication between 8:30-17:00 on every business banking days.

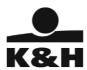

### 3. How to conduct an FX Spot transaction

#### 3.1. Viewing the real-time FX rates and choose the the Client

After logging into Go&Deal, select the FX Trading tab at the top of the screen:

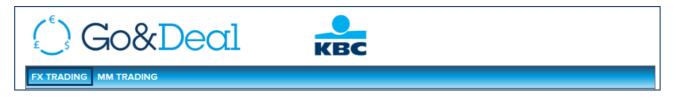

In case you are authorized for trading on multiple Clients on the next screen you can choose the proper Client to whom you take the deal (for example on EUR-HUF rates panel, the FWD Trade type and the "MINTA" Client).

Once you complete the initial configuration of the rates screen the first time you log in, you can monitor and immediately trade your six chosen currency pairs at real-time spot rates.

You can also add up to 10 currency pairs to the Watchlist in the right-hand column. You can then dragand-drop currencies between the Watchlist and the main rates panel for trading purposes. Your selected currencies will automatically be saved and displayed each time you log in.

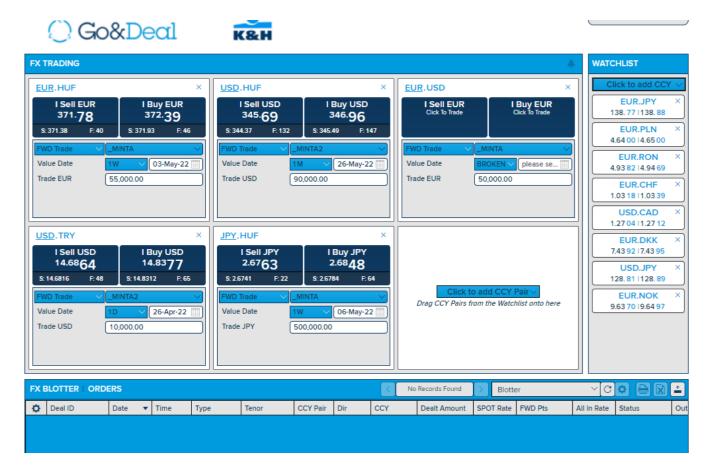

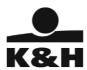

#### 3.2. Conducting an FX transaction

If you see a favourable rate, you can decide to trade at this rate in Go&Deal. The transaction will then be settled automatically on your account.

#### 3.2.1. Spot transaction

If you decide to conduct a spot transaction, the payment will be settled after two business days (the value date of a spot transaction for most currency pairs is T+2). When trading in Go&Deal, the value date will be the spot date by default. For some currency pairs, however, transactions are settled by default on a T+1 basis (such as USD/CAD).

If you wish to settle the payment earlier than T+2, you can modify the value date. In that case, the standard spot price will be adjusted slightly to take account of the interest rate differential between the two currencies.

#### Example of conducting a trade:

The heading of each tile in the rate panel indicates the currency being traded (e.g., EUR.USD). You can switch between currencies by clicking the other side of the pair.

If you wish to sell USD against EUR, click the right-hand side of the heading ('USD').

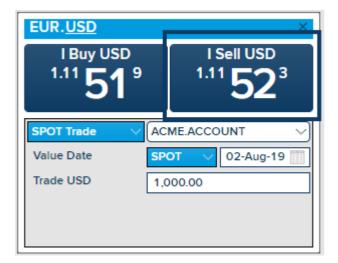

Below the currency pair, you can see and adjust the required trading parameters:

• Value date – T+2 is the default date for most currency pairs. However, you can modify this either by selecting one of the options in the dropdown list or by manually selecting the date by clicking the calendar icon beside the default date:

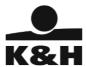

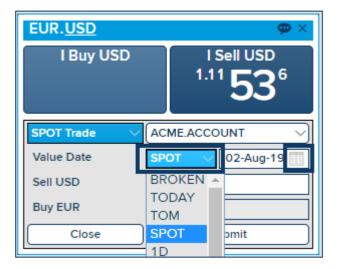

Buy/Sell Amounts – enter the USD amount you wish to sell

Click 'Submit' at the bottom of the rate panel to send the order.

You will now receive the final rate proposal, which is refreshed every 5 seconds. You can either accept or reject the proposed rate. If you agree with the rate, click the rate visible on the screen once again; if you don't agree, click 'Reject':

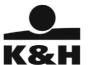

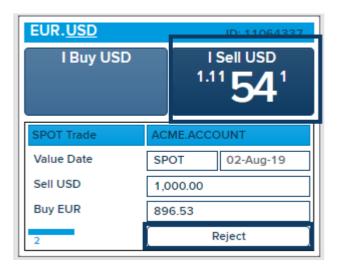

Once you have accepted the rate, the transaction is completed and the payment will be settled automatically on your account.

You will also be able to immediately view the details of the executed transaction in your FX Blotter:

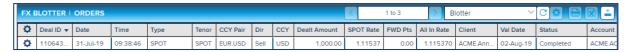

If you double-click the completed trade, you can view all the trade details captured. Additional details can be viewed by clicking the icon located at the left of the details panel or the icon at the far right of the screen:

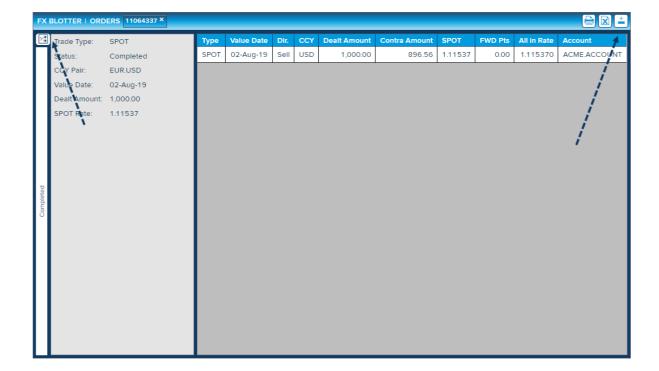

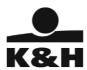

#### 3.2.2. Forward transaction

Forward or Outright transactions are those for which the value date is later than two business days (T+2). In Go&Deal, you can execute Forward transactions up to two years ahead.

For example, if you would like to buy 200 000 USD against EUR in 2 months' time, click the rate on the left ('I Sell EUR') that is displayed in the EUR/USD rate panel:

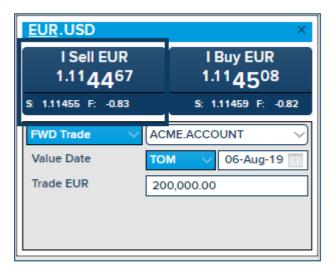

Below the 'I Sell EUR' button, you can view and adjust the required parameters:

• Value date – you can either choose a default date in the future from the dropdown list (1W, 1M, 1Y, etc.) or select 'BROKEN' and enter your own date.

Go&Deal will allow you to select only those dates on which you can trade. If the date you choose cannot be selected, it means that the date falls on a weekend or happens to be when the relevant market is closed. You will then see the following error message:

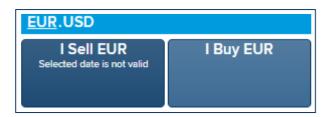

• Buy/Sell amounts – you can only enter an amount in one currency. For instance, if you want to buy 200 000 USD against EUR, enter 200 000 next to EUR.

Once all the fields have been filled in, click 'Submit':

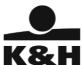

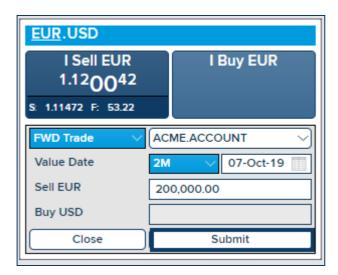

Once the KID has been accepted and the request for price submitted, you will receive the final rate proposal, which is refreshed every five seconds. You can either accept or reject the rate offered. If you agree with the proposed rate, click again on the rate visible on the screen ('I Sell EUR'); otherwise click 'Reject':

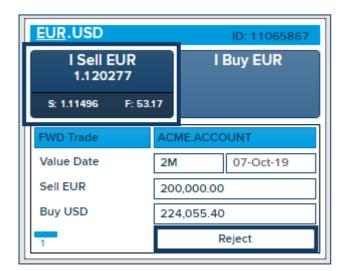

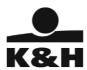

Once you accept the rate, you will receive confirmation of the completed trade and it will also be immediately visible in the Blotter screen. The transaction will be settled automatically on your account on the selected value date.

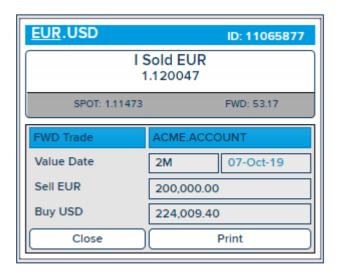

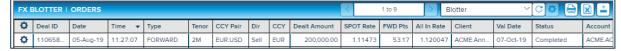

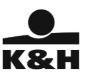

#### 4. How to insert a Limit Order

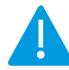

#### 4.1. Consulting your limit orders

Limit orders do not belong to the standard functions of K&H Go&Deal, therefore additional permissions are required for the client to execute such orders. In order to activate the Limit Order feature, please contact the Market Sales Desk via +36 (1) 328 9662.

In case the permission is granted, there are three types of limit orders available under the "Orders" tab.

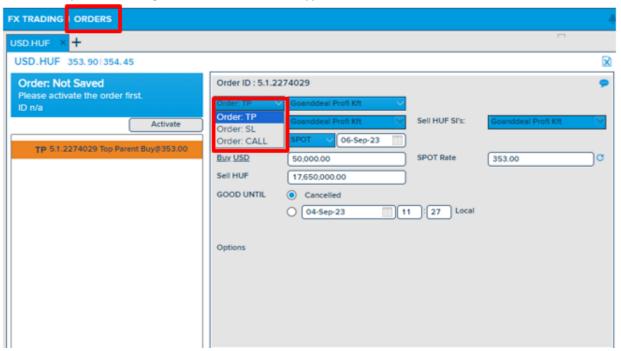

Order: TP (Take Profit) — setting more favorable limit price than current market

price in order to lock in profits

**Order: SL** (Stop Loss) – setting more favorable limit price than current market price

in order to minimize losses

Order: CALL – setting an alert to when the market reaches a certain limit price

The Orders tab on the top of the Blotter screen shows the full list of the most recent limit orders:

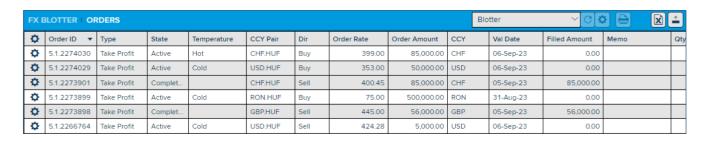

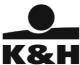

If you have not entered any limit orders yet, the Blotter screen will be empty. Take Profit orders are in normal, Stop Loss orders are displayed in italic font.

The "State" column shows the status of the order, while the "Temperature" column presents the likelihood of the order's completion (the proximity between the current market price and the limit price).

Limit price orders can have the following status

- Active live, but not yet completed orders
- Deactivated orders not compliant with the deal-making rules
- Completed orders that have been completed
- Cancelled orders that were deleted

The classification of the orders ("Temperature") happens in ascending order according to the likelihood of occurrence:

- Cold,
- Warm,
- · Hot,
- Very Hot.

#### 4.2. Creating a new Limit Order

Click on the Orders tab to open the limit price orders. Define the currencies for which you would like to place an order, either by typing in the code for the FX currency pair or by dragging it from the sidebar (Watchlist).

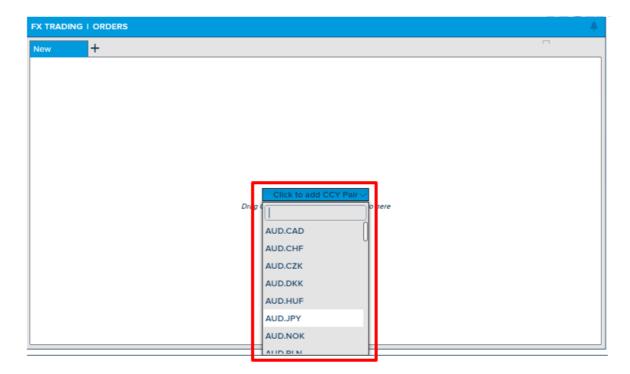

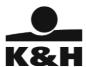

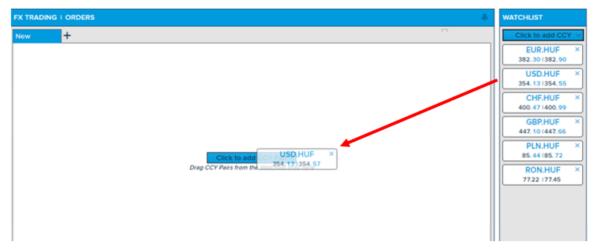

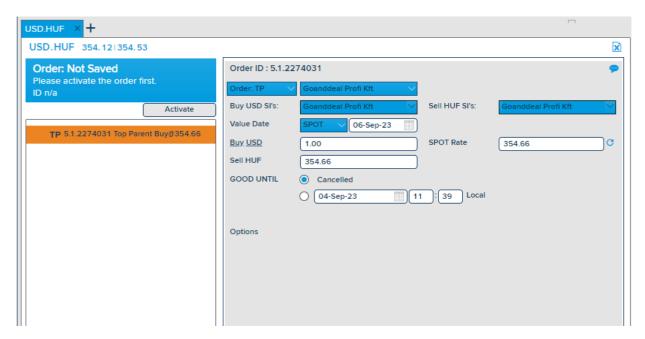

To submit the order, please provide the following data:

- Order Type select the type of order TP (Take Profit), SL (Stop Loss) or CALL
- Client provide the client's data
- Traded currency the currency in which the order's amount is defined
- Buy or Sell direction and amount
- Value date settlement date in case the order is executed, either today or tomorrow, can be spot
- Exchange rate the limit price set for the order
- Expiry (Good until) validity period until cancellation or until a predefined date

Once all fields are filled, click 'Activate' to submit the order.

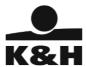

If the activation is successful, you will receive the following message:

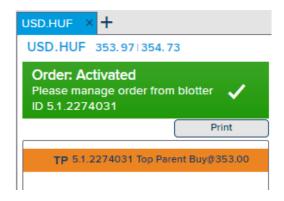

You will then immediately see the order in the Blotter screen, its status and its temperature, indicating the limit price's proximity to the current market price.

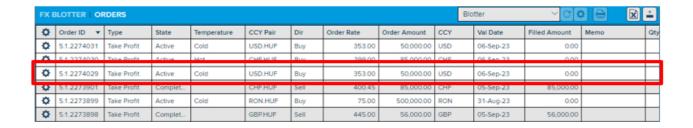

Once the order is submitted, you cannot make any further changes. The screen can be closed by clicking on the "X" on the currently open tab.

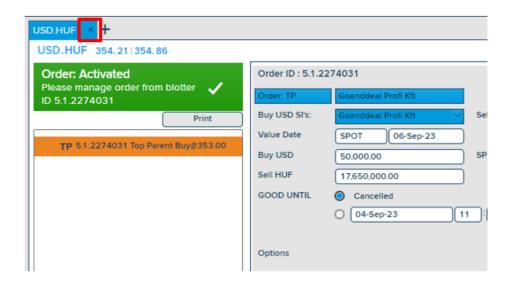

In case you want to submit additional orders, click on the "+" sign to open a new tab. Afterwards, as shown

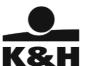

previously, provide the currency pairs in the "New" tab and fill in the order details

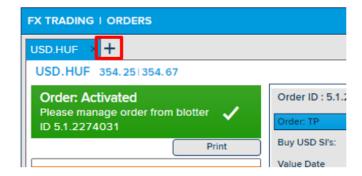

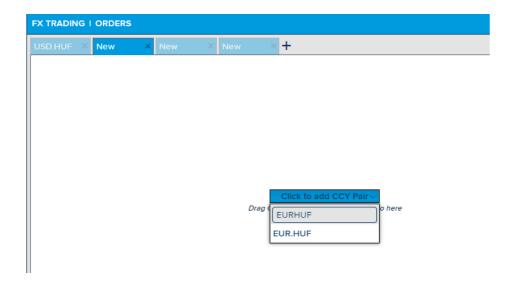

In the Orders header, the currently active option is marked in a vivid blue color, while the other options are a lighter shade.

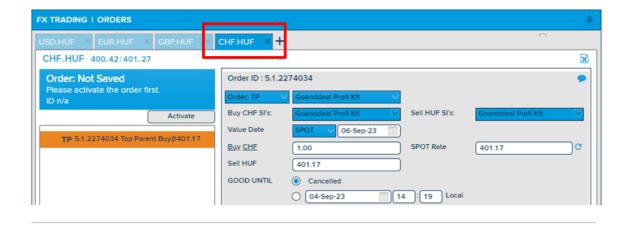

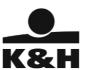

#### 4.3. How to cancel a Limit Order

Active limit price orders can be cancelled by the user as well, depending on how close the limit price is to the current market price. If the pre-set price is too close to the market price, it could occur that the order can no longer be cancelled. In this case, please contact your Market Sales Dealer!

On the "Orders" screen, the cancellation of orders can be requested by clicking on the gear icon and selecting "Cancel" in the left side of the Blotter.

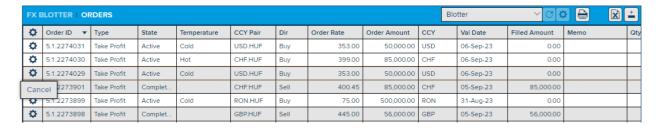

In case the cancellation is successful, the order status changes immediately to "Cancelled" and its background turns gray in the list.

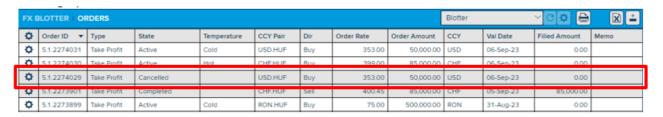

In the event of an error occurring during the process, for instance due to tolerance-check, please contact your Market Sales Dealer. The reason for the unsuccessful cancellation will always be visible in the Blotter.

#### 4.4. Notifications panel

The system provides notifications about changes occurring in the status of limit orders (such as execution or partial execution) on the notification panel.

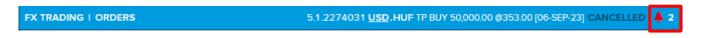

By clicking on the bell icon, the list of notifications appears, displaying the identification, basic data and status of the limit orders.

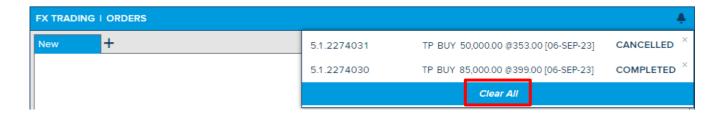

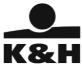

Based on the operations executed on the orders, the list of notifications continuously updates as long as the platform is active and the user is logged in.

The notification list can be deleted by clicking the 'Clear All' button at the bottom of the dropdown list.

- 5. Other login related issues
- 5.1. Re-registering the device (new device when the previous device still exists):
- 1. Open the Login page URL in the browser
- 2. Type your K&H Go&Deal User Id and press Sign in button

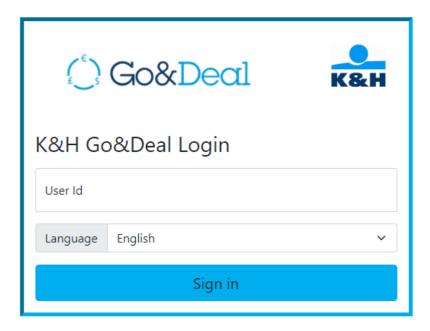

3. You are presented Google Authenticator screen, validate your access using your registered device. Type your Google Authentication Password, do not select "Change K&H Go&Deal Password" and press Validate GAP button

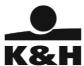

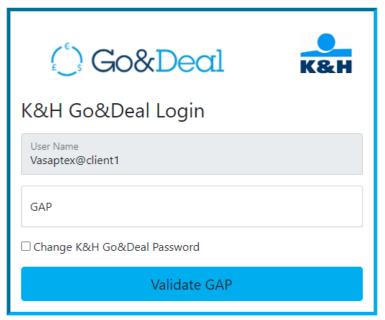

4. Type your K&H Go&Deal password then Select Re/register device and press Validate button

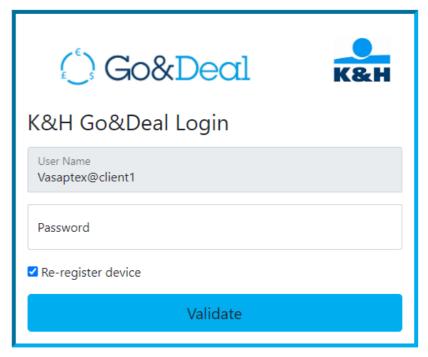

5. You are requested to register your device to Google Authenticator. Register your device.

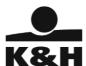

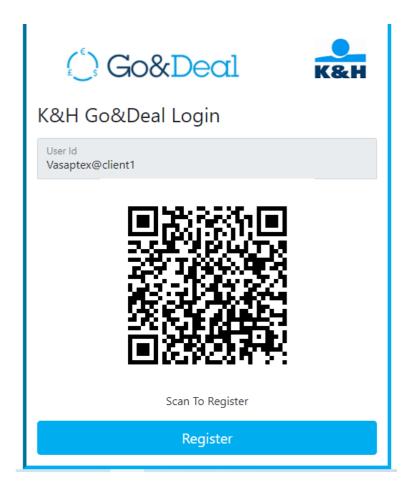

6. Once registered successfully, you are taken to the KH GoDeal Application Login page again.

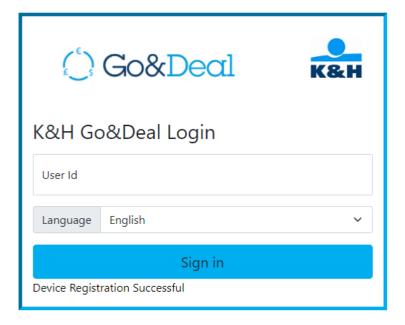

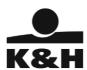

#### 5.2. Re-registering new device (when the previous device is not available):

- Contact Market Sales at +36 (1) 328 9962 to request to delete the already registered device in the K&H GoDeal Application
- 2. The Market Sales colleague deletes the already registered device
- 3. Once the confirmation of the device de-registering is received, please follow First time login steps (see above)

#### 5.3. K&H Go&Deal password expired

- 1. Open the Login page URL in the browser
- 2. Type your K&H Go&Deal User Id and press Sign in button

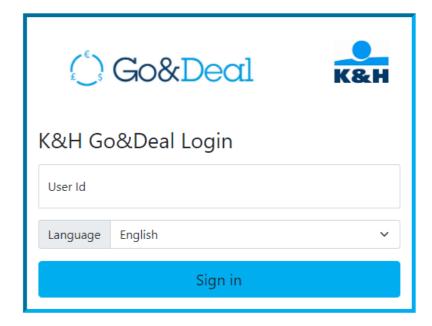

3. You are presented Google Authenticator screen, validate your access using your registered device. Type your Google Authentication Password, do not select "Change K&H Go&Deal Password" and press Validate GAP button

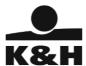

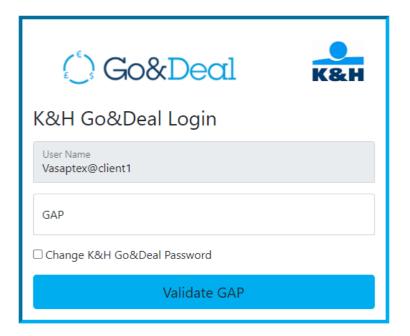

4. Type K&H Go&Deal password, do not select "Re-Register new device" and press Validate button

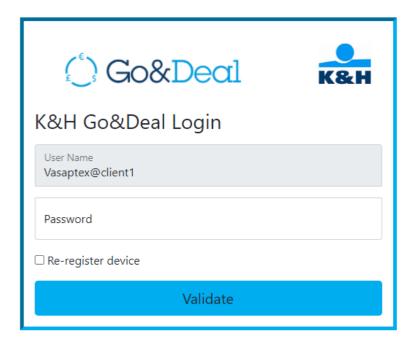

5. On the next screen change K&H Go&Deal password, and press Change Password button

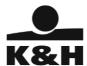

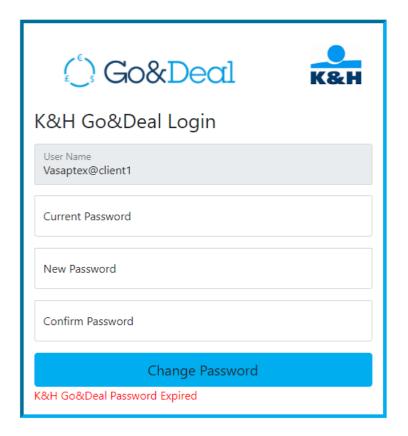

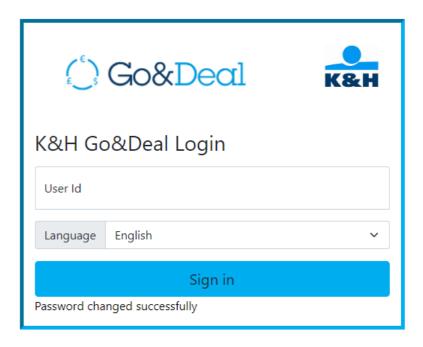

6. After successfull password change you are logged into K&H Go&Deal Application

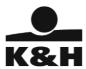

#### 5.4. User wants new K&H Go&Deal password

- 1. Open the Login page URL in the browser
- 2. Type your K&H Go&Deal User Id and press Sign in button

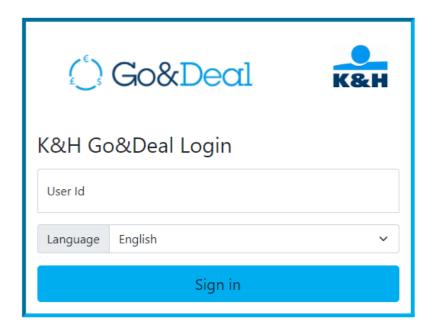

3. You are presented Google Authenticator screen, validate your access using your registered device. Type your Google Authentication Password, select "Change K&H Go&Deal Password" and press Validate GAP button

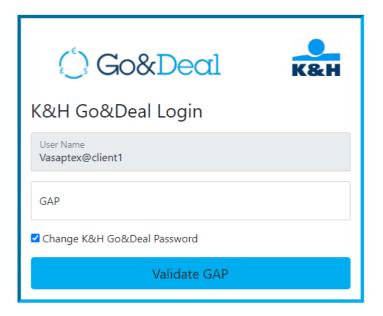

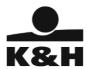

4. Enter your new password then press Change Password button

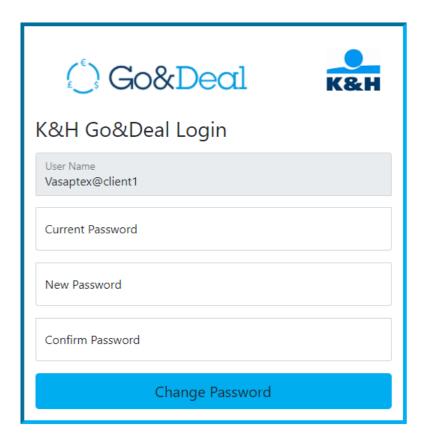

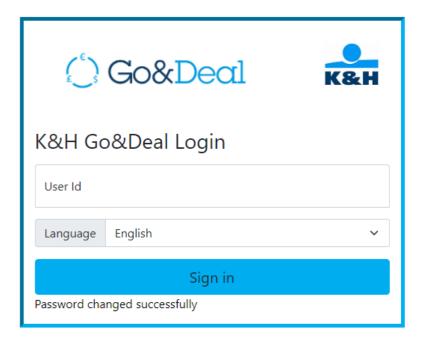

5. Once password changed successfully, you are taken to the K&H Go&Deal Login page again.